# **Release Bulletin PowerBuilder® Plug-In 1.1 for Windows**

Document ID: DC30121-01-0110-03

Last revised: June 9, 2011

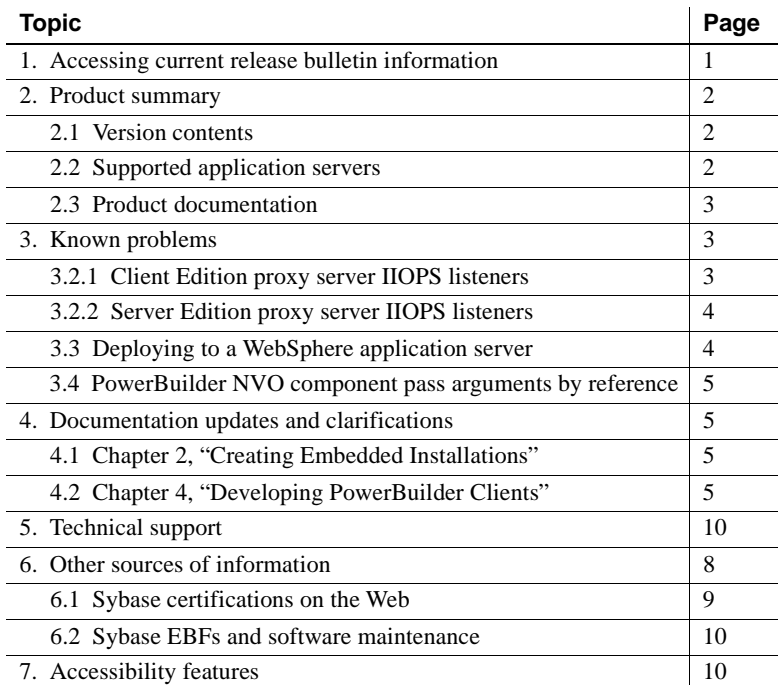

## <span id="page-0-0"></span>**1. Accessing current release bulletin information**

A more recent version of this release bulletin may be available on the Web. To check for critical product or document information added after the product release, use the Sybase® Product Documentation Web site.

Copyright 2011 by Sybase, Inc. All rights reserved. Sybase trademarks can be viewed at the Sybase trademarks page

at http://www.sybase.com/detail?id=1011207. Sybase and the marks listed are trademarks of Sybase, Inc. ® indicates registration in the United States of America. SAP and other SAP products and services mentioned herein as well as their respective logos are trademarks or registered trademarks of SAP AG in Germany and in several other countries all over the world. Java and all Java-based marks are trademarks or registered trademarks of Sun Microsystems, Inc. in the U.S. and other countries. Unicode and the Unicode Logo are registered trademarks of Unicode, Inc. All other company and product names mentioned may be trademarks of the respective companies with which they are associated.

#### ❖ **Accessing release bulletins at the Sybase Product Documentation Web site**

- 1 Go to Product Documentation at http://www.sybase.com/support/manuals/.
- 2 Select a product and language and click Go.
- 3 Select a product version from the Document Set list.
- 4 Select the Release Bulletins link.
- 5 From the list of individual documents, select the link to the release bulletin for your platform. You can either download the PDF version or browse the document online.

## <span id="page-1-0"></span>**2. Product summary**

Enclosed is Sybase PowerBuilt Application Server version 1.1, which is compatible with the following platform and operating system configurations:

- Microsoft Windows 2000, Service Pack 4 or later
- Microsoft Windows XP Professional, Service Pack 2 or later
- Microsoft Windows Server 2003, Standard Edition or Enterprise Edition

#### <span id="page-1-1"></span> **2.1 Version contents**

PowerBuilder® Application Server Plug-In version 1.1 uses a streamlined installation program, and includes PowerBuilder version 11.5 support, which is optimized for JDK 1.5.

### <span id="page-1-2"></span> **2.2 Supported application servers**

PowerBuilder Application Server Plug-In version 1.1 executes in updated versions of the following application servers:

- BEA WebLogic 9.2 and 10.1
- IBM WebSphere 6.1
- JBoss 4.0.4

### <span id="page-2-0"></span> **2.3 Product documentation**

See the *Users Guide* in the PowerBuilder Application Server Plug-In 1.0 collection for installation instructions and information about product features. You can view this book on the Sybase Product Manuals Web site at http://infocenter.sybase.com/help/index.jsp. Browse to the PowerBuilder Application Server 1.0 collection, then select *Users Guide*. This manual is also available on the Sybooks™ CD included with your product.

# <span id="page-2-1"></span>**3. Known problems**

This section describes the known problems in PowerBuilder.

### <span id="page-2-3"></span> **3.1 Running the silent installer**

(CR #449342) If you install the PowerBuilder Application Server Plug-In by running the silent installer, you must set the administrative password in *SilentInstall.bat*.

*Workaround*: Before you run the silent installer, edit *SilentInstall.bat*, and add this line to set the administrative password:

set JVM\_ARG=%JVM\_ARG% -Deas.password=*password*

See the *Users Guide* in the PowerBuilder Application Server Plug-In 1.0 collection for more information about running the silent installer.

### **3.2 Proxy server IIOPS listeners may not start**

(CR #449081) Some proxy server IIOPS listeners do not start. See the following subsections for details.

#### <span id="page-2-2"></span> **3.2.1 Client Edition proxy server IIOPS listeners**

Client Edition proxy server IIOPS listeners do not start. This problem exists for all of the supported application servers.

#### *Workaround*:

- 1 Configure the Client Edition proxy server, as described in the *Users Guide* in the PowerBuilder Application Server Plug-In 1.0 collection.
- 2 Copy *%PB\_SERVER\_HOME%\Repository\Security\\*.jks* to *%PB\_SERVER\_HOME%\..\EJBProxy\Repository\Security.*

3 WebSphere only: copy *%WAS\_HOME%\plugins\com.ibm.ws.security.crypto\_6.1.0.jar* to *%PB\_SERVER\_HOME%\..\EJBProxy\lib*.

#### <span id="page-3-0"></span> **3.2.2 Server Edition proxy server IIOPS listeners**

If a Server Edition proxy server is configured for a WebSphere application server, the IIOPS listeners do not start.

*Workaround*:

- 1 Configure the Server Edition proxy server for WebSphere, as described in the *Users Guide.*in the PowerBuilder Application Server 1.0
- 2 Copy *%WAS\_HOME%\plugins\com.ibm.ws.security.crypto\_6.1.0.jar* to *%PB\_SERVER\_HOME%\lib*.

#### <span id="page-3-1"></span> **3.3 Deploying to a WebSphere application server**

(CR #448354) In a WebSphere application server, deployment may fail if global security is enabled.

**Note** The following workaround negates the server's deployment security.

*Workaround*: Add the user name and password of a user that has deployment privileges on the server (for example, the administrative user) to the *soap.client.props* file:

- 1 Change to the *AppServer\profiles\AppSrv01\properties* subdirectory of your WebSphere installation.
- 2 Edit *soap.client.props*, and supply values for com.ibm.SOAP.loginUserid and com.ibm.SOAP.loginPassword in the following section, then save and close the file:

```
#-------------------------------------------------
# SOAP Client Security Enablement
# 
# - security enabled status (false[default], true)
#------------------------------------------------- 
com.ibm.SOAP.securityEnabled=true
com.ibm.SOAP.loginUserid=userID
com.ibm.SOAP.loginPassword=password
```
3 Restart the application server.

#### <span id="page-4-3"></span> **3.4 PowerBuilder NVO component pass arguments by reference**

The PowerBuilder Application Server Plug-In does not support PB NVO component pass arguments by reference.

## <span id="page-4-0"></span>**4. Documentation updates and clarifications**

This section contains updates and clarifications for the *PowerBuilder Application Server Plug-In Users Guide 1.0*.

### <span id="page-4-1"></span> **4.1 Chapter 2, "Creating Embedded Installations"**

The instructions in this chapter for setting the administrative password in *SilentInstall.txt* are incorrect. See ["Running the silent installer" on page 3](#page-2-3) in this release bulletin.

### <span id="page-4-2"></span> **4.2 Chapter 4, "Developing PowerBuilder Clients"**

The section "Enabling PowerBuilder clients to communicate with EJBs" describes how to generate proxy classes for the EJBs deployed in an application server, and how to code a PowerBuilder client application to communicate with a proxy server. You can also set up IIOPS listeners for secure connections between PowerBuilder clients and proxy servers, which is documented below.

- ❖ **Setting up IIOPS listeners for the Client Edition proxy server**
	- 1 On a machine where an EAServer 5.*x* client runtime is installed, set the JAGUAR\_CLIENT\_ROOT environment variable to the client runtime root directory.
	- 2 Verify that the database files, *sybcert.db* and *sybkey.db*, exist in *JAGUAR\_CLIENT\_ROOT\db*.
	- 3 Set the JAGSSL environment variable to true.
	- 4 Start the PowerBuilder IDE in the same environment where JAGUAR\_CLIENT\_ROOT and JAGSSL are set.
	- 5 Code your client application, using the ["Sample PowerBuilder client,"](#page-5-0)  below, as a guide.

<span id="page-5-0"></span>1 Run: set-certificate admin@system -file *sample.crt* where *sample.crt* is a certificate file that contains an X509 certificate in Base64 encoding format. To create a sample certificate file, see ["Sample certificate" on page 7.](#page-6-0) 2 Code your PowerBuilder client application, using the sample below as a guide. Sample PowerBuilder<br>client This sample PowerBuilder client sets up an IIOPS listener and uses the secure connection to invoke the *pbtest/n\_pbadd* component, which is deployed in the application server. SSLServiceProvider l\_ssl integer li\_rc this.getContextService("SSLServiceProvider", l\_ssl) // Set the SSL properties li rc = l ssl.setglobalproperty( "qop", "sybpks domestic mutual auth" ) if li\_rc <> 0 then MessageBox("Error Setting SSL Parameters", "Error " + String(li\_rc) + " when setting QOP") return end if li rc = l ssl.setglobalproperty( "pin", "sybase" ) if li rc <> 0 then MessageBox("Error Setting SSL Parameters", "Error " + String(li\_rc) + " when setting PIN") return end if li\_rc = l\_ssl.setglobalproperty( "certificateLabel", "Sample1 Test ID" ) if li\_rc <> 0 then MessageBox("Error Setting SSL Parameters", "Error " + String(li\_rc) + " when setting certificate label") return end if //Invoke component Powerscript

❖ **Setting up IIOPS listeners for the Server Edition proxy server**

```
long 11 rc
   connection ln_connect
   n_pbadd ln_mycomp
   ln_connect = CREATE connection
   ln_connect.userid = "admin@system"
   ln_connect.password = "sybase123"
   ln_connect.driver = "jaguar"
   ln_connect.options = "ORBLogIIOP='true', ORBLogFile='c:\orb.log'"
   In connect.location = "iiops://my-pc:2002"
   ln_connect.options = ln_connect.options + ",ORBForceSSL='true'"
   ll_rc = ln_connect.ConnectToServer()
   if 11 rc = 0 then
       ll rc = ln connect.CreateInstance(ln myComp, "pbtest/n pbadd")
   if llr c = 0 then
       MessageBox("Add Returned", ln_myComp.add(3,5) )
   else
      MessageBox("Create Instance Failed", "Error: " + string(ll rc) + + " " +
        ln_connect.errText, StopSign!)
   end if
   else
       MessageBox("Connect to Server Failed", "Error: " + string(ll_rc) + + " "
       + ln connect.errText, StopSign!)
   end if
   ln_connect.disconnectServer()
Sample certificate To create a sample certificate, you can run the following Ant script, which calls 
                      the genkey task to generate a public/private key pair, then calls keytool.exe to 
                      export the public key to an X509 certificate in printable encoding format 
                      (Base64).
                      This example assumes familiarity with the keytool and certificate architecture 
                      used by Sun Microsystems. For more information, see the keytool 
                      documentation at http://java.sun.com/j2se/1.3/docs/tooldocs/win32/keytool.html.
                          <!-- Generate a keypair -->
                          <target name="gen-key-pair">
                            <genkey alias="duke" keypass="keypass" 
                              keystore="keystore.jks" storepass="storepass"
```
Release Bulletin for Windows **7**

<span id="page-6-0"></span>verbose="true">

```
 <dname>
       <param name="CN" value="Duke User Name"/>
       <param name="OU" value="Engineering"/>
       <param name="O" value="Sun Microsystems"/>
       <param name="L" value="Cupertino"/>
       <param name="ST" value="CA"/>
       <param name="C" value="US"/>
    </dname>
  </genkey>
</target>
<!-- Export the public key for duke -->
<target name="export-pub-key">
  <exec executable="keytool.exe">
    <arg value="-export"/>
    <arg value="-rfc"/>
    <arg value="-keystore"/>
    <arg path="keystore.jks"/>
    <arg value="-storepass"/>
    <arg value="storepass"/>
    <arg value="-keypass"/>
    <arg value="keypass"/>
    <arg value="-alias"/>
    <arg value="sample"/>
    <arg value="-file"/>
    <arg path="sample.crt"/>
  </exec>
</target>
```
## <span id="page-7-0"></span>**5. Technical support**

Each Sybase installation that has purchased a support contract has one or more designated people who are authorized to contact Sybase Technical Support. If you have any questions about this installation or if you need assistance during the installation process, ask the designated person to contact Sybase Technical Support or the Sybase subsidiary in your area.

## <span id="page-7-1"></span>**6. Other sources of information**

Use the Sybase Getting Started CD, the SyBooks™ CD, and the Sybase Product Manuals Web site to learn more about your product:

- The Getting Started CD contains release bulletins and installation guides in PDF format, and may also contain other documents or updated information not included on the SyBooks CD. It is included with your software. To read or print documents on the Getting Started CD, you need Adobe Acrobat Reader, which you can download at no charge from the Adobe Web site using a link provided on the CD.
- The SyBooks CD contains product manuals and is included with your software. The Eclipse-based SyBooks browser allows you to access the manuals in an easy-to-use, HTML-based format.

Some documentation may be provided in PDF format, which you can access through the PDF directory on the SyBooks CD. To read or print the PDF files, you need Adobe Acrobat Reader.

Refer to the *SyBooks Installation Guide* on the Getting Started CD, or the *README.txt* file on the SyBooks CD for instructions on installing and starting SyBooks.

• The Sybase Product Manuals Web site is an online version of the SyBooks CD that you can access using a standard Web browser. In addition to product manuals, you will find links to EBFs/Maintenance, Technical Documents, Case Management, Solved Cases, newsgroups, and the Sybase Developer Network.

To access the Sybase Product Manuals Web site, go to Product Manuals at http://www.sybase.com/support/manuals/.

### <span id="page-8-0"></span> **6.1 Sybase certifications on the Web**

Technical documentation at the Sybase Web site is updated frequently.

- ❖ **Finding the latest information on product certifications** 
	- 1 Point your Web browser to Technical Documents at http://www.sybase.com/support/techdocs/.
	- 2 Click Certification Report.
	- 3 In the Certification Report filter select a product, platform, and time frame and then click Go.
	- 4 Click a Certification Report title to display the report.
- ❖ **Finding the latest information on component certifications**
	- 1 Point your Web browser to Availability and Certification Reports at http://certification.sybase.com/.
- 2 Either select the product family and product under Search by Base Product; or select the platform and product under Search by Platform.
- 3 Select Search to display the availability and certification report for the selection.

#### ❖ **Creating a personalized view of the Sybase Web site (including support pages)**

Set up a MySybase profile. MySybase is a free service that allows you to create a personalized view of Sybase Web pages.

- 1 Point your Web browser to Technical Documents at http://www.sybase.com/support/techdocs/.
- 2 Click MySybase and create a MySybase profile.

### <span id="page-9-1"></span> **6.2 Sybase EBFs and software maintenance**

#### ❖ **Finding the latest information on EBFs and software maintenance**

- 1 Point your Web browser to the Sybase Support Page at http://www.sybase.com/support.
- 2 Select EBFs/Maintenance. If prompted, enter your MySybase user name and password.
- 3 Select a product.
- 4 Specify a time frame and click Go. A list of EBF/Maintenance releases is displayed.

Padlock icons indicate that you do not have download authorization for certain EBF/Maintenance releases because you are not registered as a Technical Support Contact. If you have not registered, but have valid information provided by your Sybase representative or through your support contract, click Edit Roles to add the "Technical Support Contact" role to your MySybase profile.

5 Click the Info icon to display the EBF/Maintenance report, or click the product description to download the software.

# <span id="page-9-0"></span>**7. Accessibility features**

This document is available in an HTML version that is specialized for accessibility. You can navigate the HTML with an adaptive technology such as a screen reader, or view it with a screen enlarger.

PowerBuilder Application Server Plug-In 1.1 and the HTML documentation have been tested for compliance with U.S. government Section 508 Accessibility requirements. Documents that comply with Section 508 generally also meet non-U.S. accessibility guidelines, such as the World Wide Web Consortium (W3C) guidelines for Web sites.

The online help for this product is also provided in HTML, which you can navigate using a screen reader.

**Note** You might need to configure your accessibility tool for optimal use. Some screen readers pronounce text based on its case; for example, they pronounce ALL UPPERCASE TEXT as initials, and MixedCase Text as words. You might find it helpful to configure your tool to announce syntax conventions. Consult the documentation for your tool.

For information about how Sybase supports accessibility, see Sybase Accessibility at http://www.sybase.com/accessibility. The Sybase Accessibility site includes links to information on Section 508 and W3C standards.